# **Código Alfanumérico Armonizado del Transportista CAAT**

**(Empresas de Transportación Marítima)**

**Manual de usuario**

# Índice

# Contenido

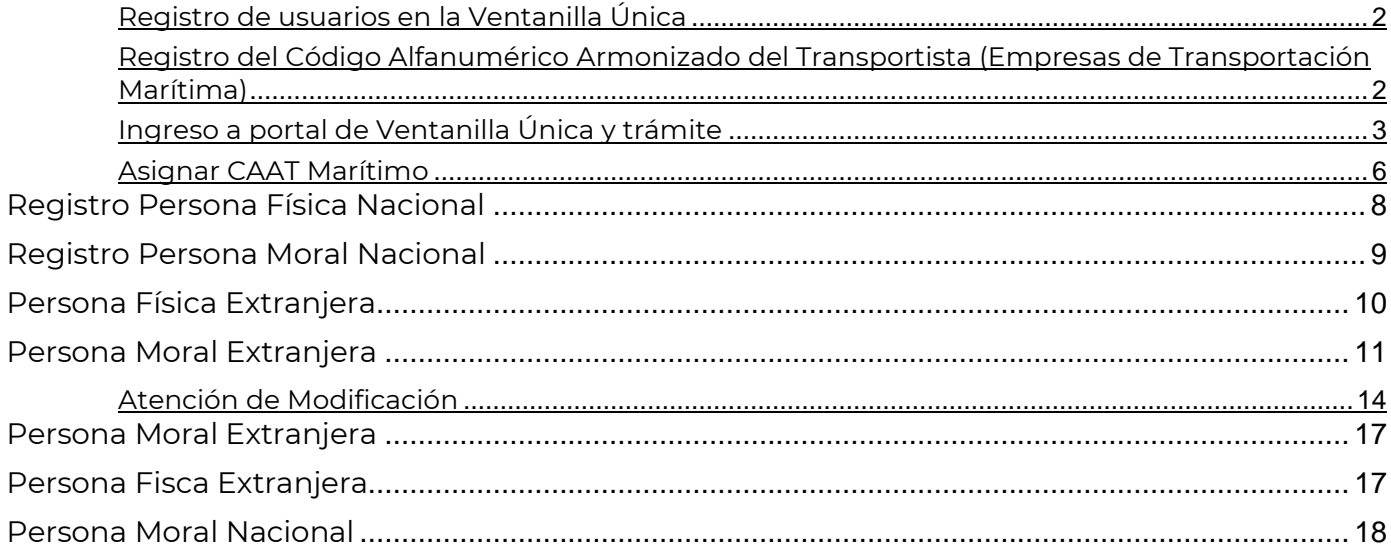

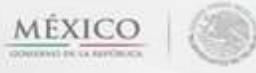

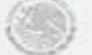

#### <span id="page-2-0"></span>**Registro de usuarios en la Ventanilla Única**

Para tener acceso a los servicios de la Ventanilla Única debe registrarse la primera vez y por única ocasión a la página www.ventanillaunica.gob.mx, menú superior apartado Ventanilla Única, Ingreso como Solicitante, con FIEL ingresa los datos y oprime el botón **"Registrarse"** y seguir todos los pasos indicados. El proceso de registro se encuentra descrito en el manual de usuario "Administración de Usuarios Externos", el cual se puede visualizar en la siguiente dirección:

#### [vucem007600.pdf \(ventanillaunica.gob.mx\)](https://www.ventanillaunica.gob.mx/vucem/Manualesa/Gen/Adminusuexter170212/vucem007600.pdf)

El cual podrá localizar en el apartado Manuales y guías de usuarios dentro de la ventanilla en la siguiente ruta: Ayuda > Manuales y guías de usuarios> Manuales Generales.

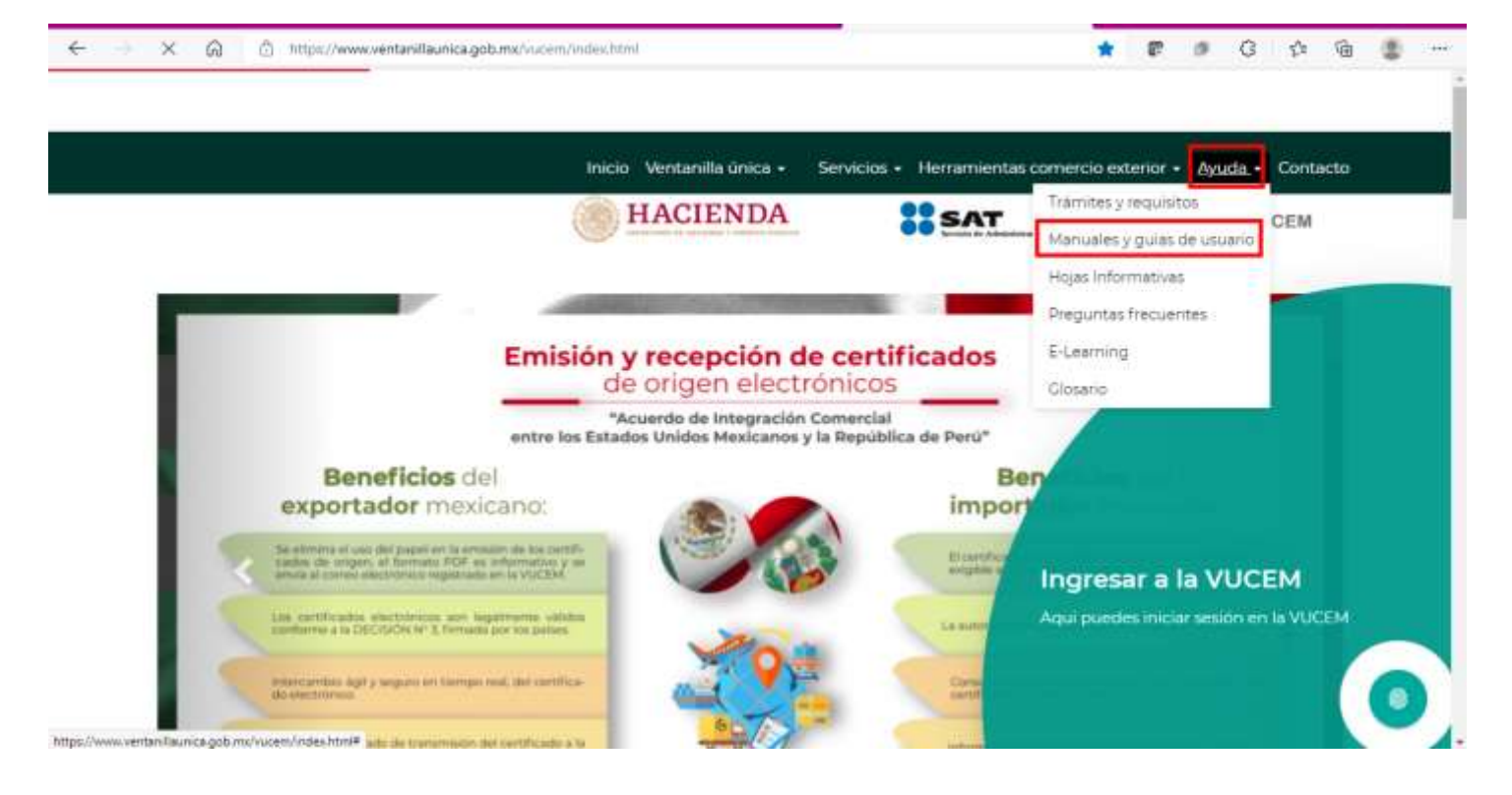

### <span id="page-2-1"></span>**Registro del Código Alfanumérico Armonizado del Transportista (Empresas de Transportación Marítima)**

Este trámite podrán realizarlo las personas físicas y morales nacionales que operen como Empresas de Transportación Marítima que deseen obtener su número CAAT, para los efectos de lo dispuesto por los artículos 1 y 20, fracciones II, VII y X de la Ley, así como el numeral 2.4.6. de las Reglas Generales de Comercio Exterior vigentes.

# <span id="page-3-0"></span>**Ingreso a portal de Ventanilla Única y trámite**

1. Para Ingresar al portal de la Ventanilla Única deberá estar previamente registrado con FIEL, colocar los datos de la Firma Electrónica Avanzada (FIEL), enseguida de clic en **"Ingresar"**.

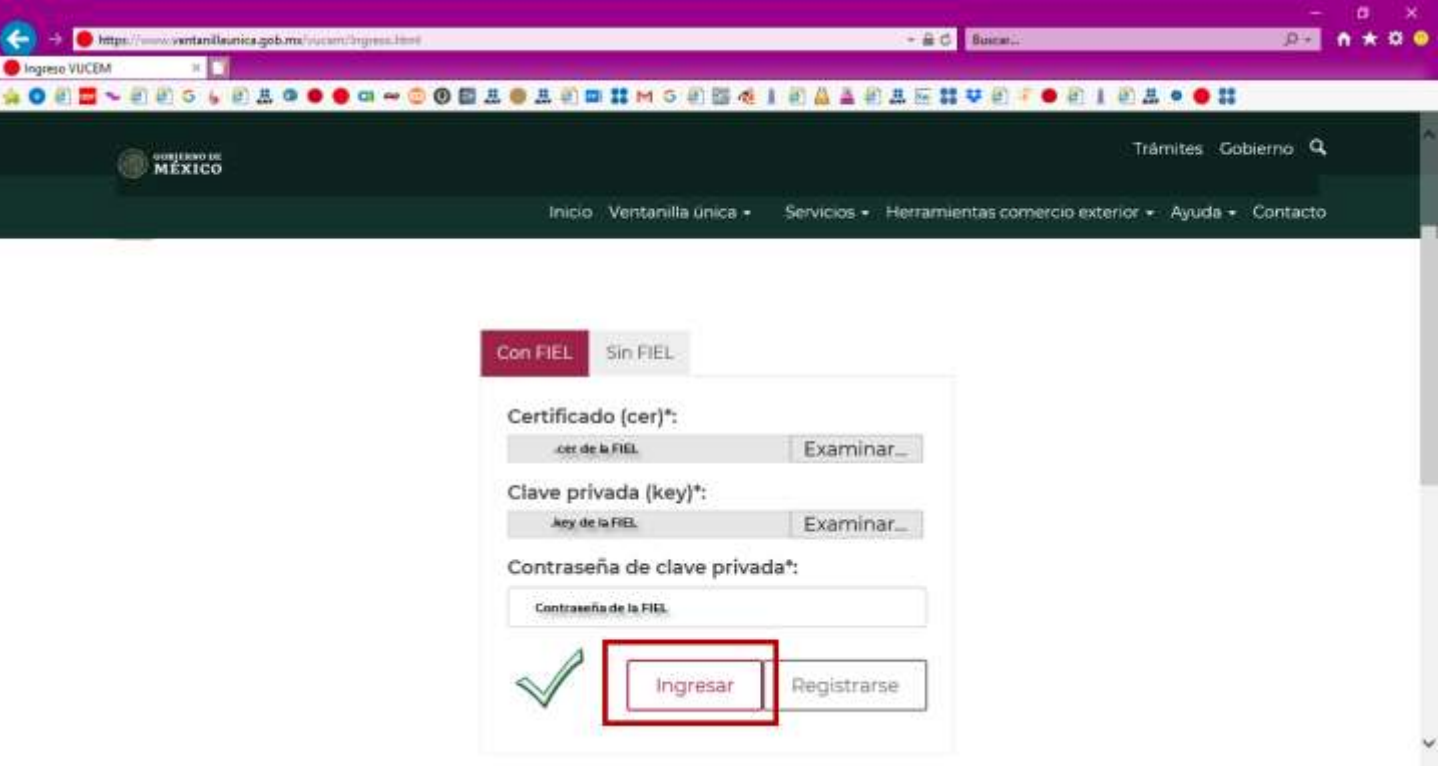

2. Seleccionar del menú superior, la opción "Trámites" y posterior Solicitudes Nuevas y enseguida la opción "SHCP":

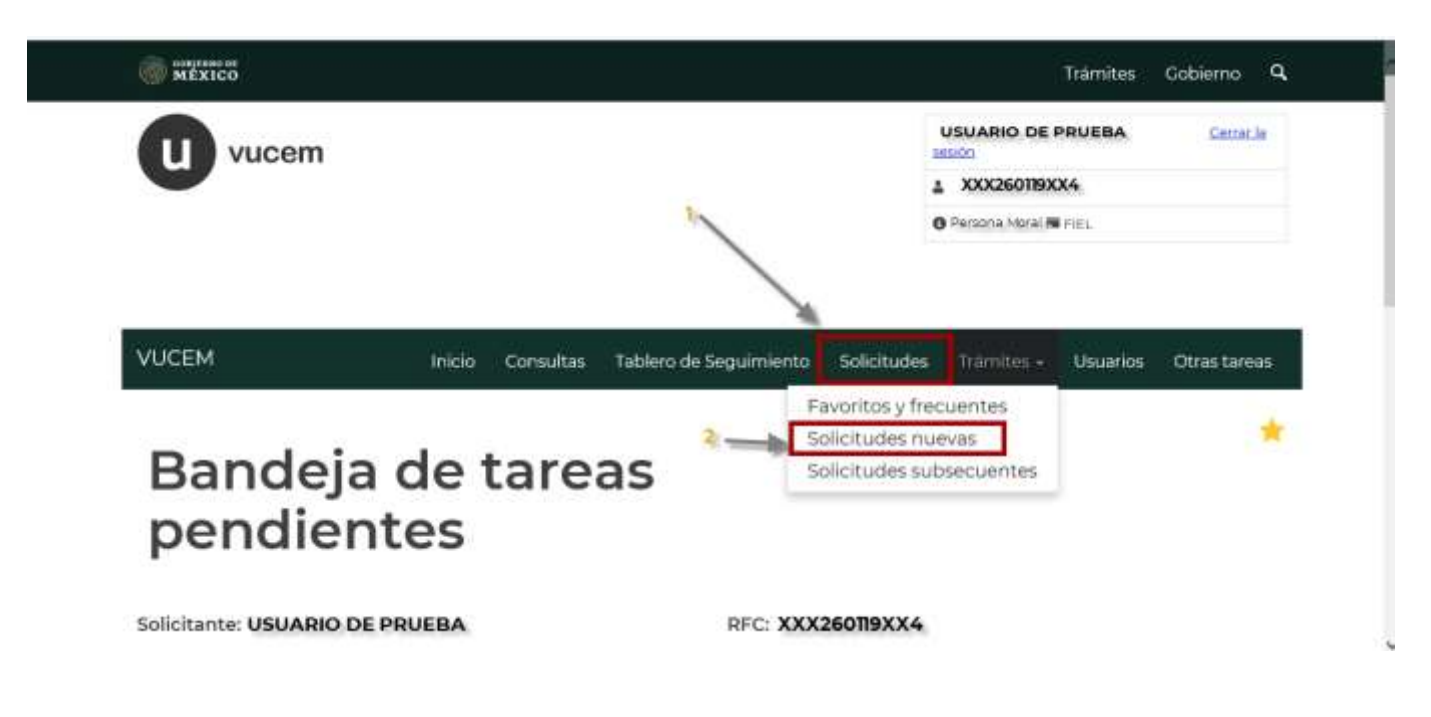

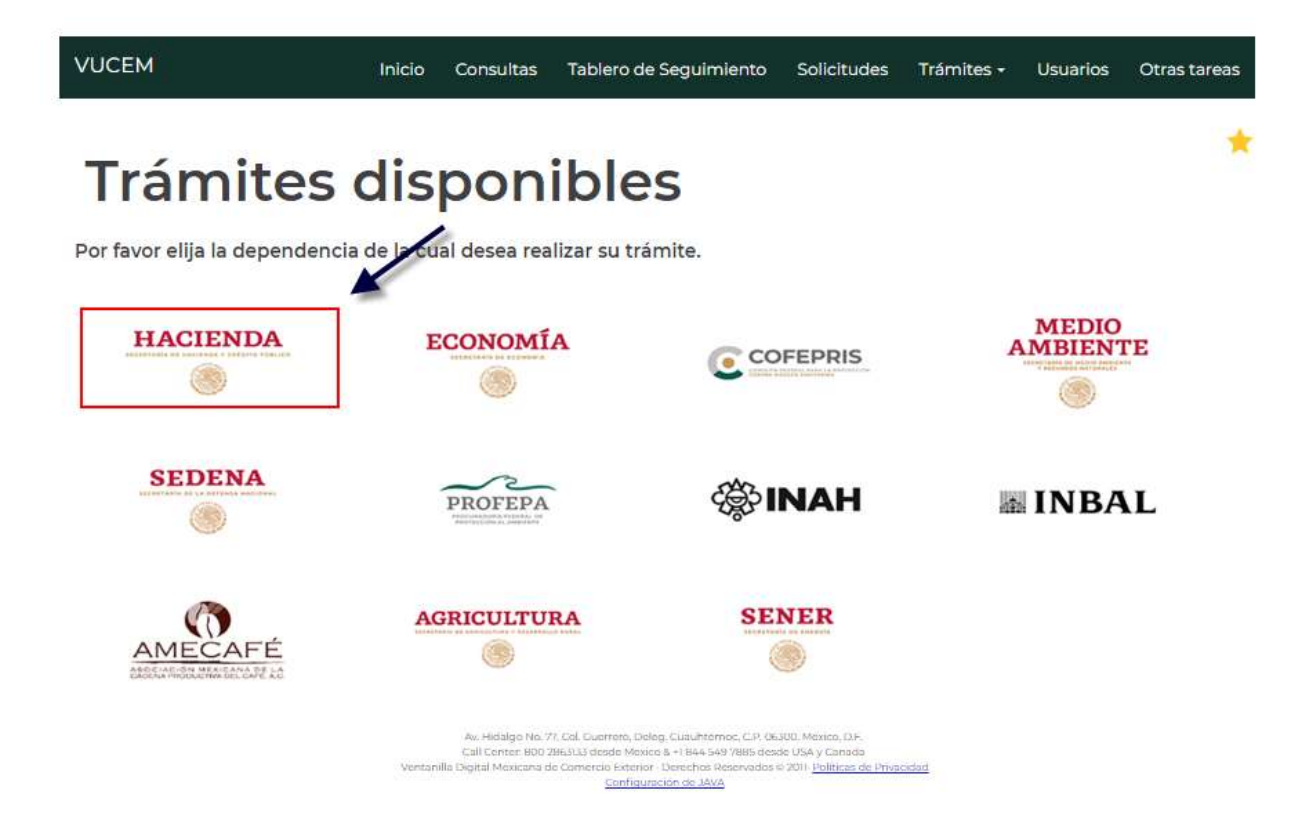

.

#### **VUCEM**

3. El sistema mostrará una lista con los trámites disponibles a realizar, seleccione "Registro del Código Alfanumérico Armonizado del Transportista" y después "Registro del Código Alfanumérico Armonizado del Transportista (Empresas de Transportación Marítima)":

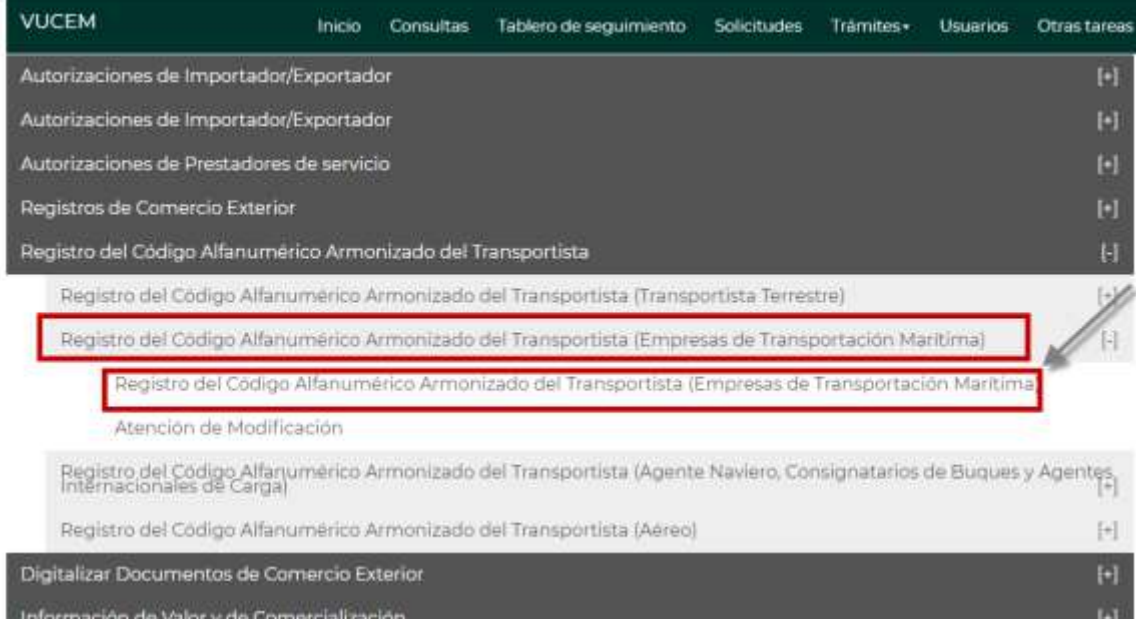

4. Enseguida el sistema mostrará una pantalla con las pestañas "Solicitante" y "Datos del Trámite", como a continuación se muestra.

La pestaña de "Solicitante" contiene datos del usuario de la FIEL y se muestran de sólo lectura.

Registro del código alfanumérico

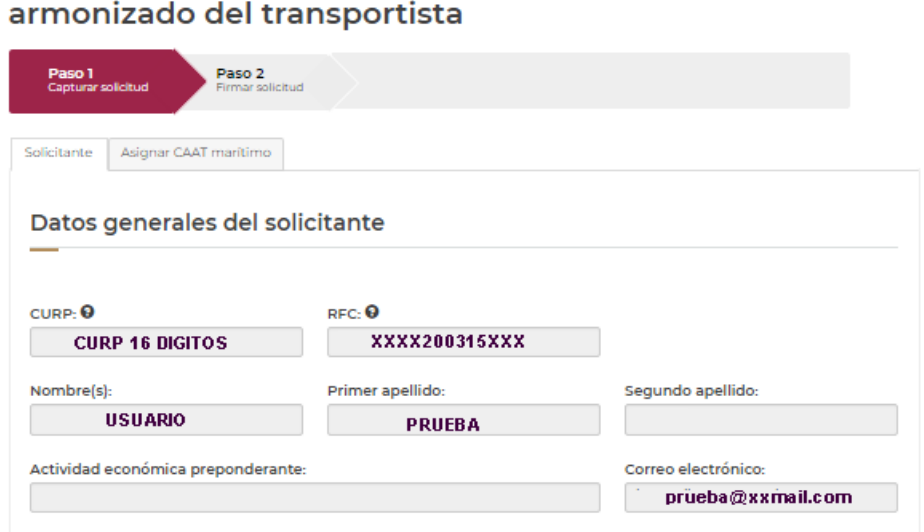

Si los datos mostrados no son correctos los debe verificar en la Administración Central de Servicios al Contribuyente, ya que la VUCEM toma los datos del registro en el Sistema Institucional del SAT (RFC).

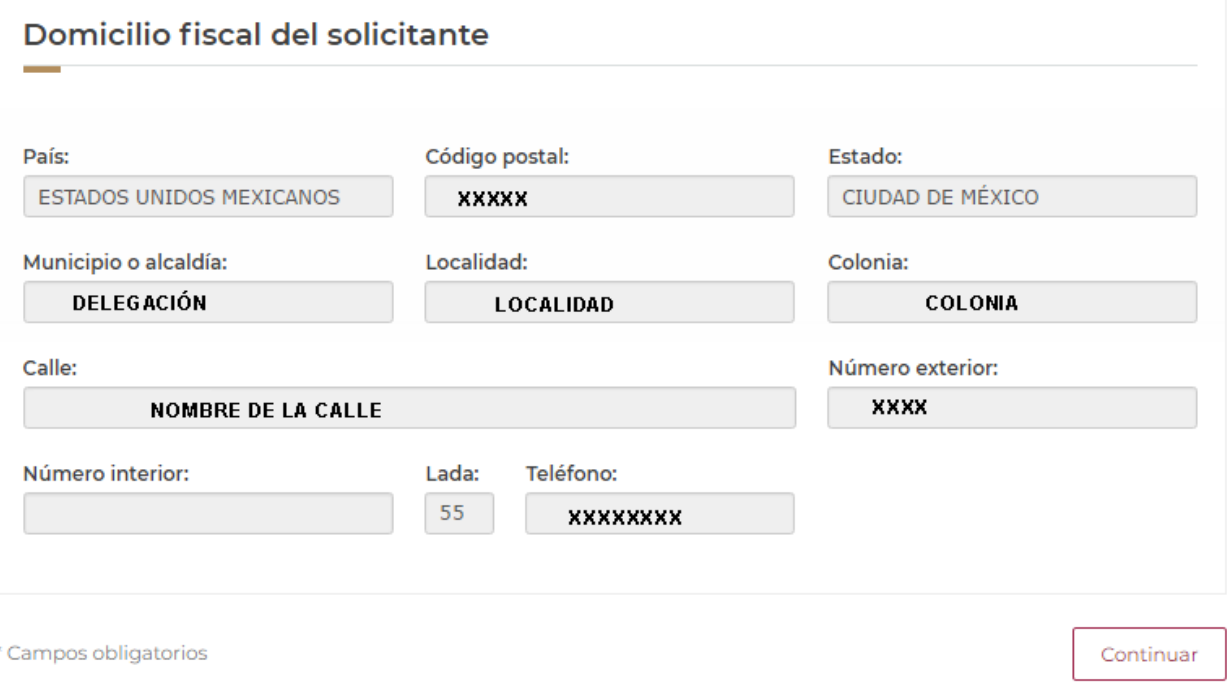

#### <span id="page-6-0"></span>**Asignar CAAT Marítimo**

Para asignar el perfil marítimo a una empresa que ya cuenta con registro del CAAT y perfil terrestre o bien, para evitar duplicidad en el registro de empresas de transportación marítima se puede realizar una búsqueda de las empresas con CAAT ya registrado. Da clic en la pestaña **"Buscar empresas con CAAT"** selecciona el tipo de empresa a buscar (Nacional o Extranjera) y captura al menos tres letras que servirán como filtro. Da clic en el botón Buscar. El sistema mostrará un listado de las empresas con un CAAT registrado, con perfil Terrestre o Marítimo.

Nota: Si como resultado de la búsqueda se lista un registro con perfil terrestre, se podrá seleccionar éste para asignarle como segundo perfil el marítimo.

Si como resultado de la búsqueda se lista un registro con perfil marítimo, al seleccionarlo, se mostrará un mensaje indicando la clave de CAAT y su vigencia.

Si como resultado de la búsqueda no muestra información con perfil marítimo, podrá dar de alta un alta una Empresa de Transportación Marítima, continuar en el paso 5.

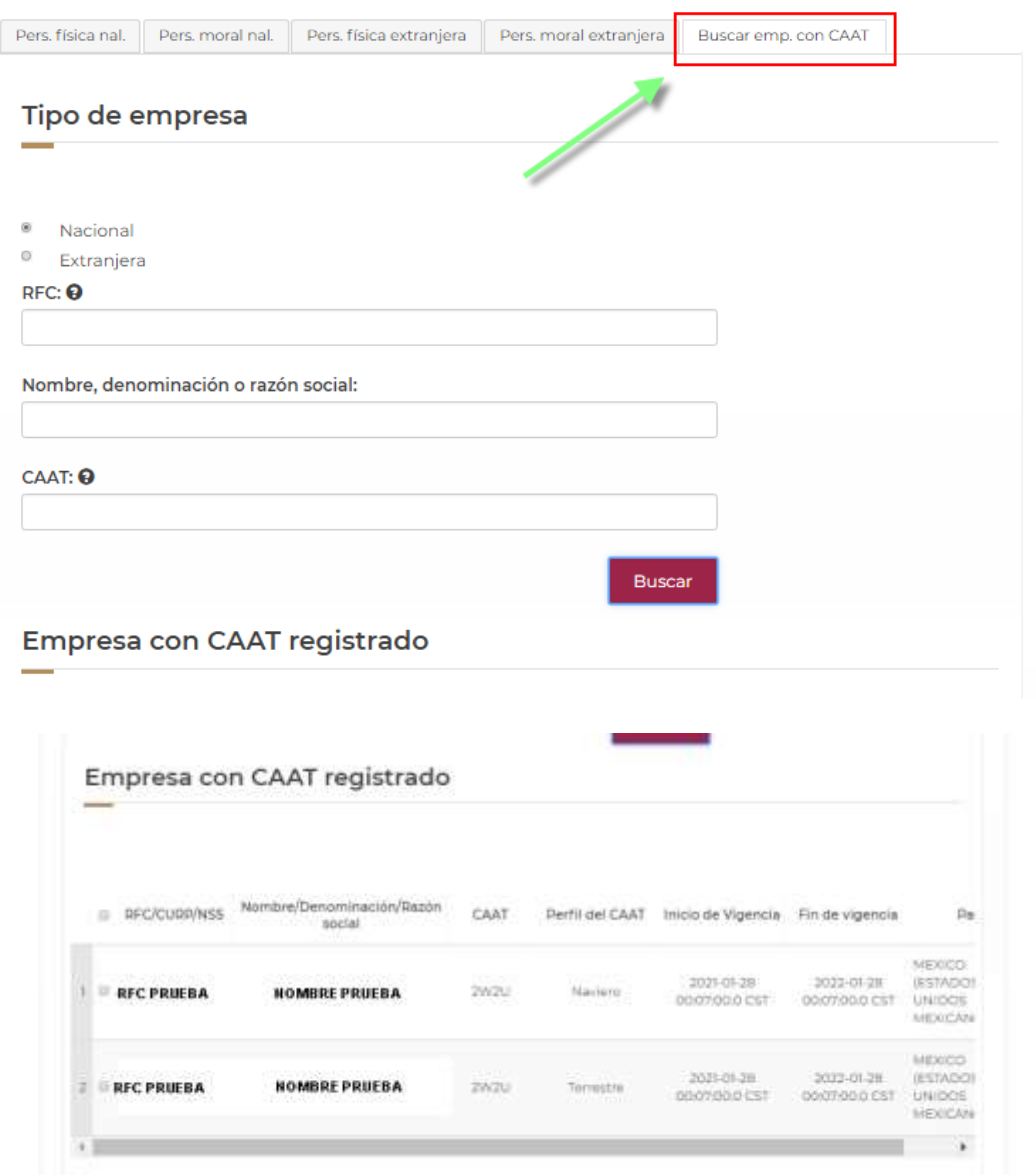

Se selecciona el CAAT a utilizar para que sea ligado al CAAT Maritimo y se da **"Guardar"** , se mostrará la siguiente pantalla y se da click en **"Aceptar"** y posterior **"Continuar":**

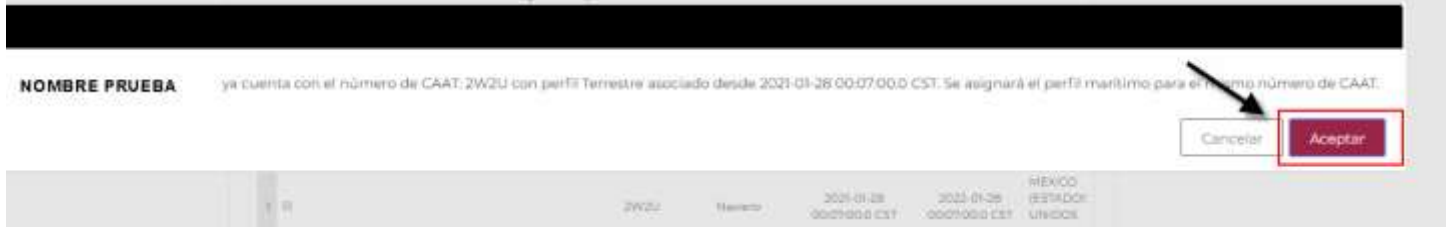

Continuar en el punto 6 el procedimiento.

- 5. En la pestaña de "Asignar CAAT Marítimo" podrá dar de alta una Empresa de Transportación Marítima por lo que tiene varias pestañas a elegir dependiendo el caso:
	- \* Persona Física Nacional
	- \* Persona Moral Nacional
	- \* Persona Física Extranjera
	- \* Persona Moral Extranjera

## <span id="page-8-0"></span>**Registro Persona Física Nacional**

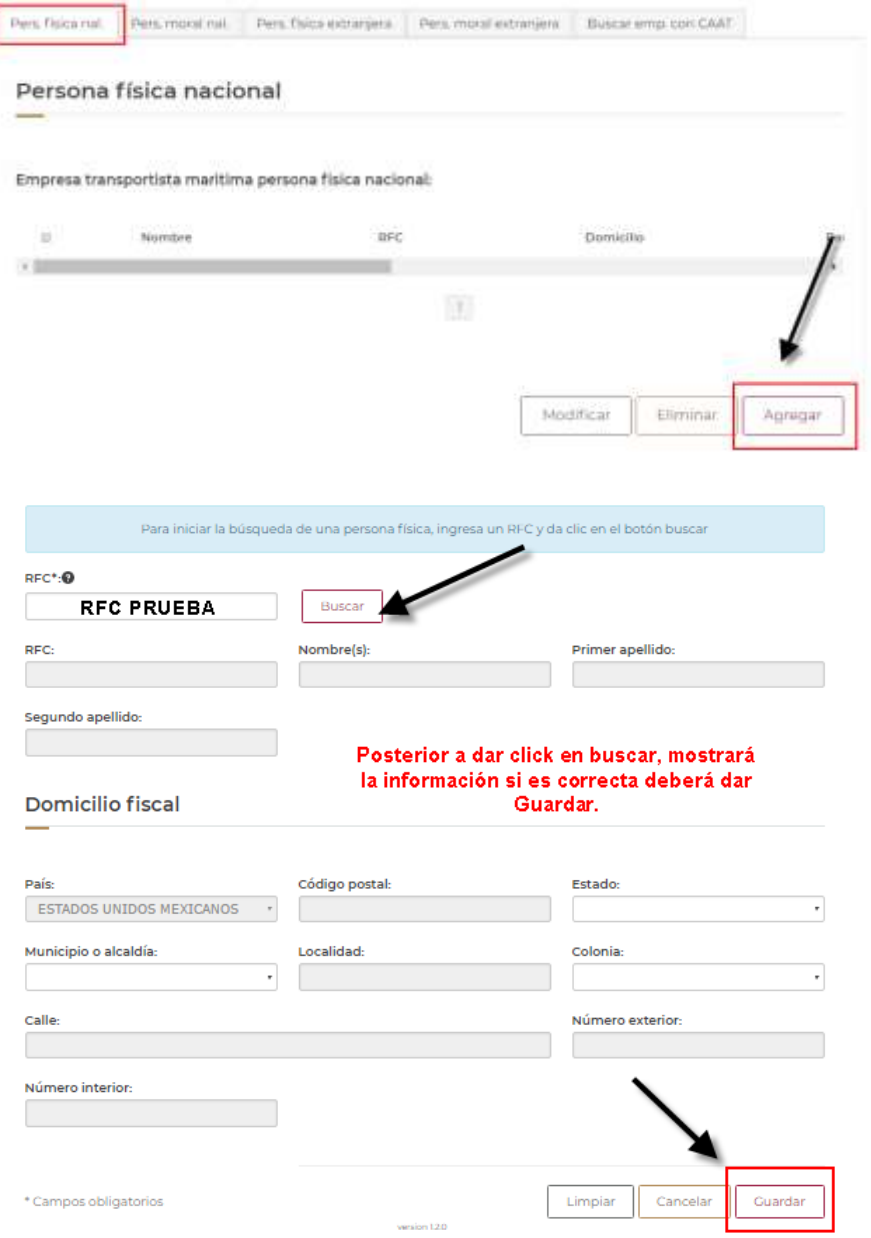

# <span id="page-9-0"></span>**Registro Persona Moral Nacional**

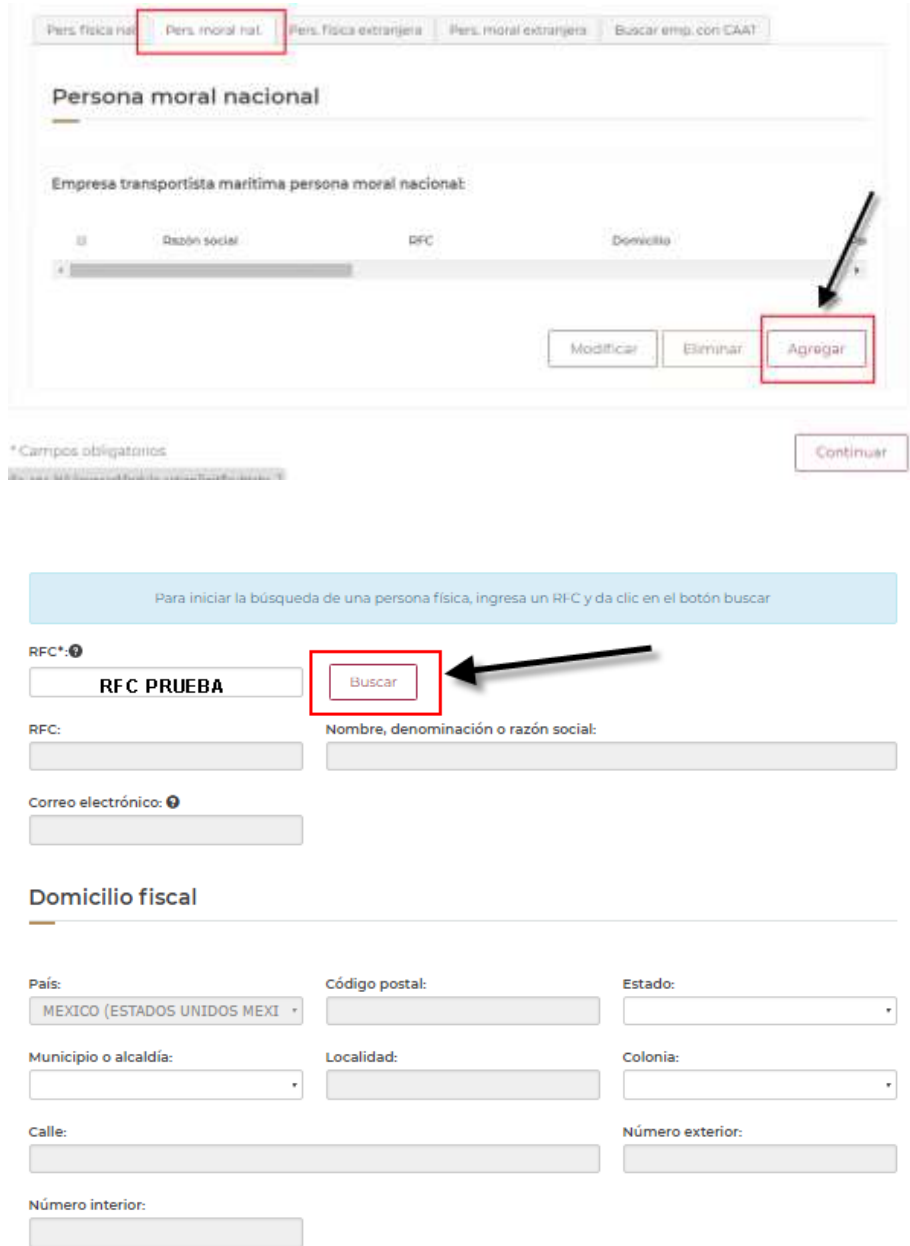

Posterior a confirmar que los datos mostrados por VUCEM son correctos, se debe establecer el nombre del director general y posterior dar **"Guardar"**

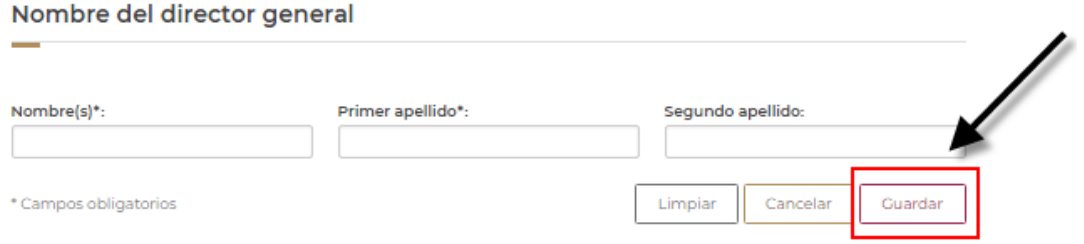

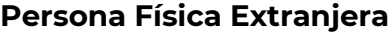

<span id="page-10-0"></span>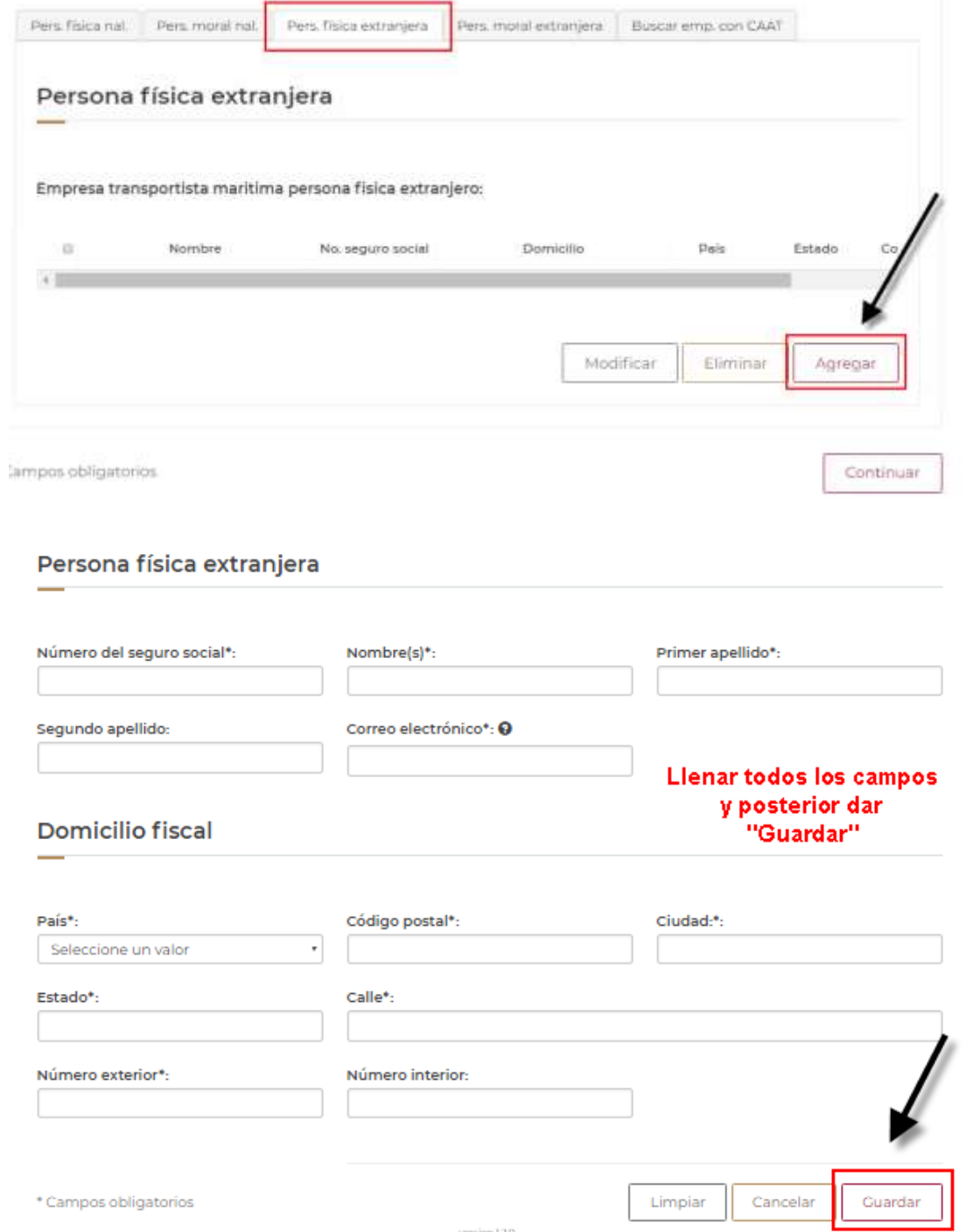

# <span id="page-11-0"></span>**Persona Moral Extranjera**

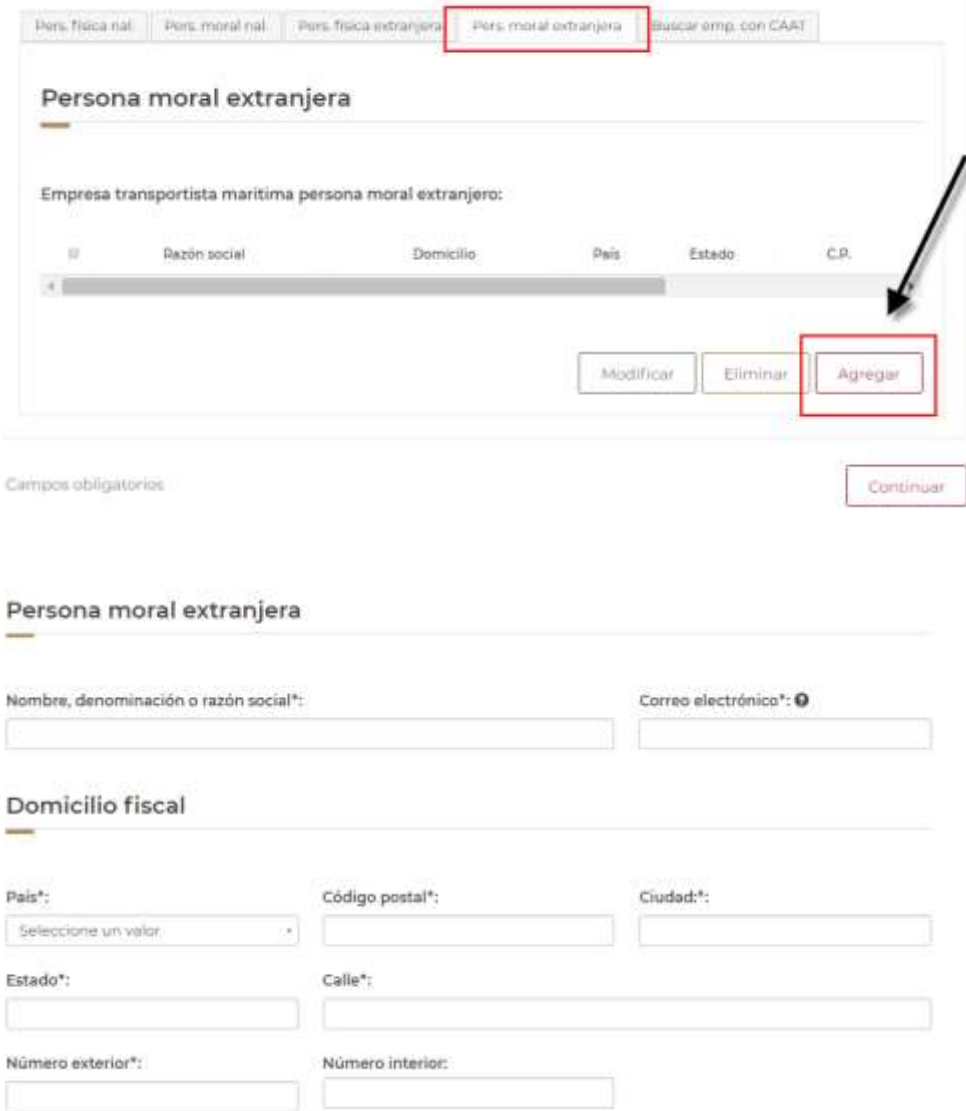

Posterior a llenar los datos que solicita VUCEM, se debe establecer el nombre del director general y posterior dar **"Guardar"**

#### Nombre del director general

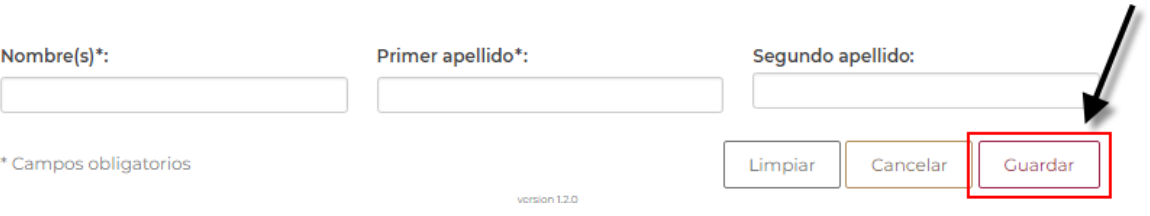

6. Al finalizar de clic en **"Continuar".** El sistema validará que se hayan capturado los datos obligatorios. En caso contrario generará error y no podrá continuar con su solicitud hasta que se capture la información solicitada.

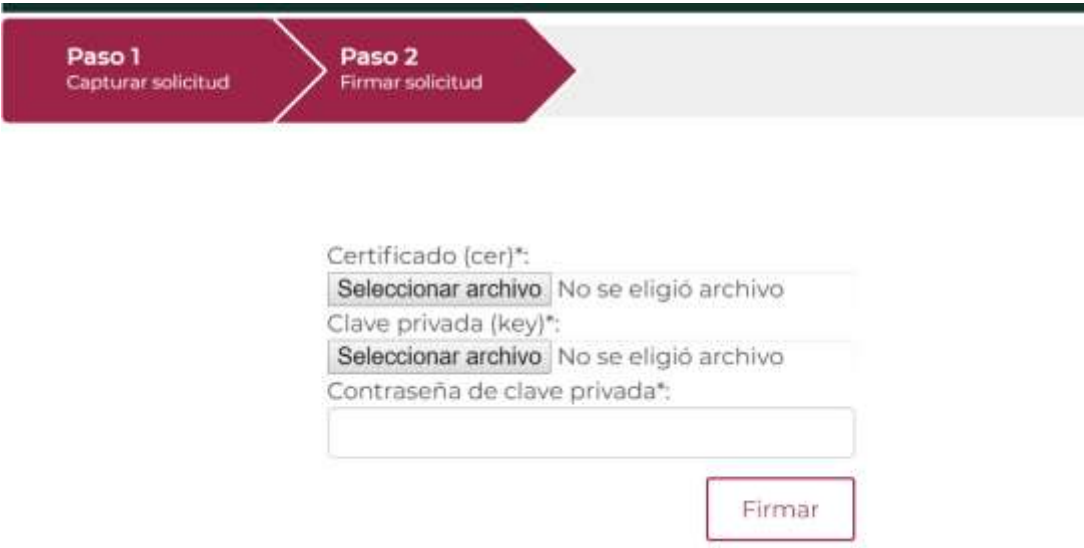

Se solicitará firmar con su FIEL:

7. Se mostrará una pantalla con el Acuse de Recibo y el folio de 25 dígitos, de igual manera un icono a través del cual podrá descargar en formato PDF el acuse de su trámite. Se generará un acuse por cada una de las empresas registradas indicando la clave del CAAT asignada. Puede elegir Guardar o Imprimir este acuse.

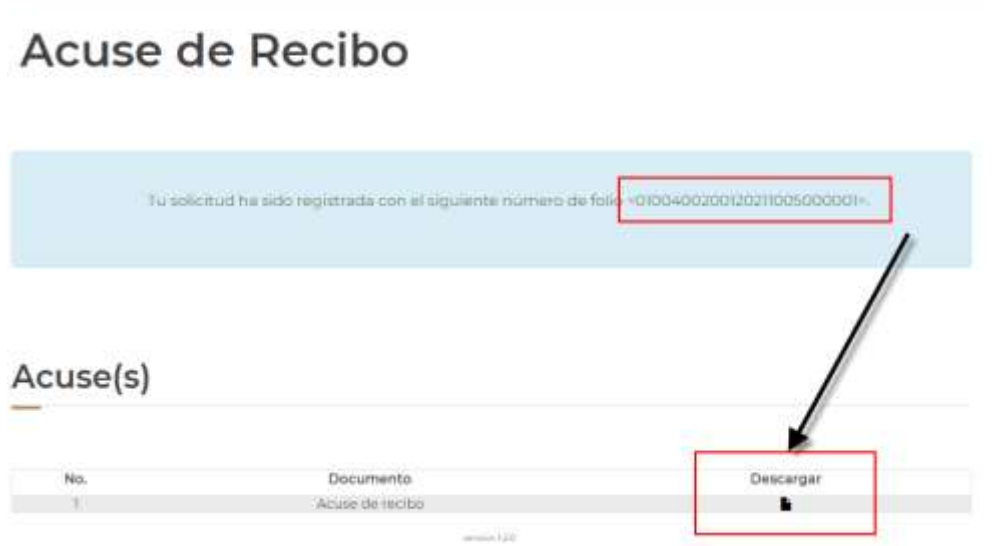

El PDF mostrará el folio de 25 dígitos, el número de CAAT y el inicio de vigencia, no se muestra el fin de vigencia, ya que el CAAT Marítimo no tiene vigencia, y al ser un trámite automático, se da por concluido el trámite.

Estimado(a) C. NOMBRE PRUEBA

**RFC: RFC PRUEBA** 

Código alfanumérico armonizado del transportista (CAAT):2W2U

Tipo de Perfil: Naviero

Tipo de Agente: Agente Naviero

Siendo las 14:39 del 28/07/2021, se tiene por recibida la solicitud de trámite número 67943087, relativa a Registro del Código Alfanumérico Armonizado del Transportista (Empresas de Transportación Marítima), presentada a través de la Ventanilla Digital Mexicana de Comercio Exterior, con folio de presentación 0100400200120211005000001.

Su trámite se sujetará a las disposiciones jurídicas aplicables al trámite respectivo, al Decreto por el que se

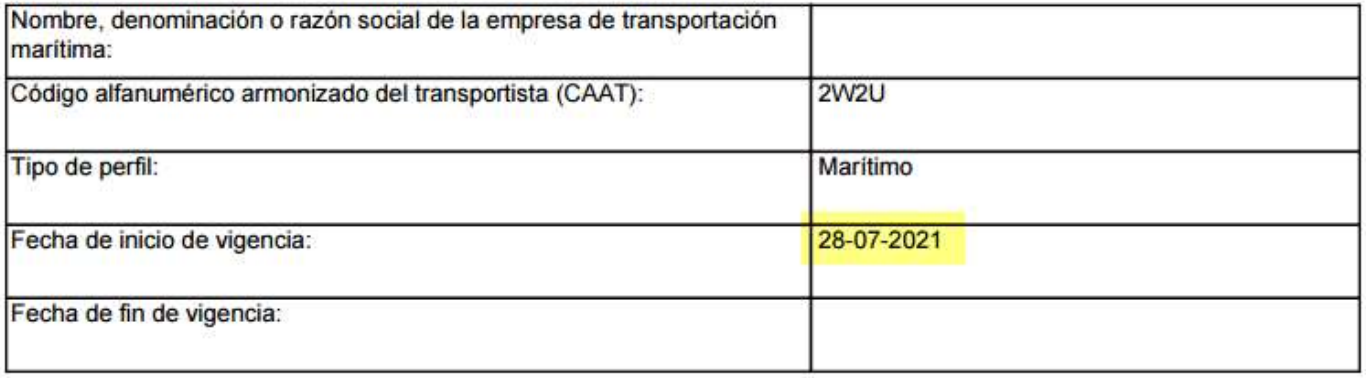

#### <span id="page-14-0"></span>**Atención de Modificación**

Para realizar el movimiento de actualización de datos, debe contar previamente con el registro del CAAT Marítimo. Esto lo puede realizar en cualquier momento.

> 1. Realizar los pasos 1, 2 y 3 del primer apartado de este manual y seleccione "Atención de Modificación":

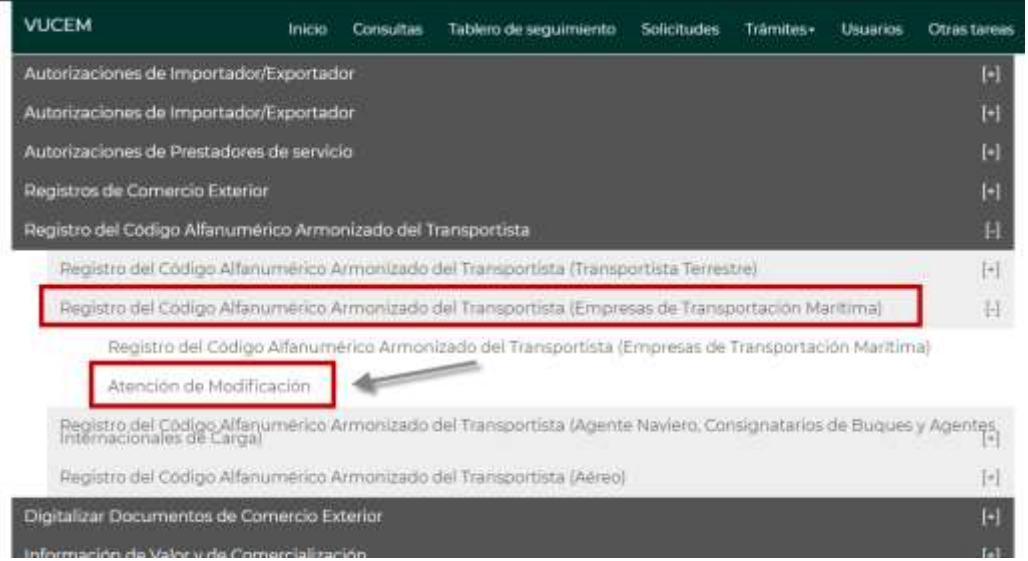

2. Enseguida el sistema mostrará una pantalla con las pestañas "Solicitante", "Modificar CAAT Marítimo", como a continuación se muestra.

La pestaña de "Solicitante" contiene datos del usuario de la FIEL o clave de usuario con la que se ingresó y se muestran de sólo lectura.

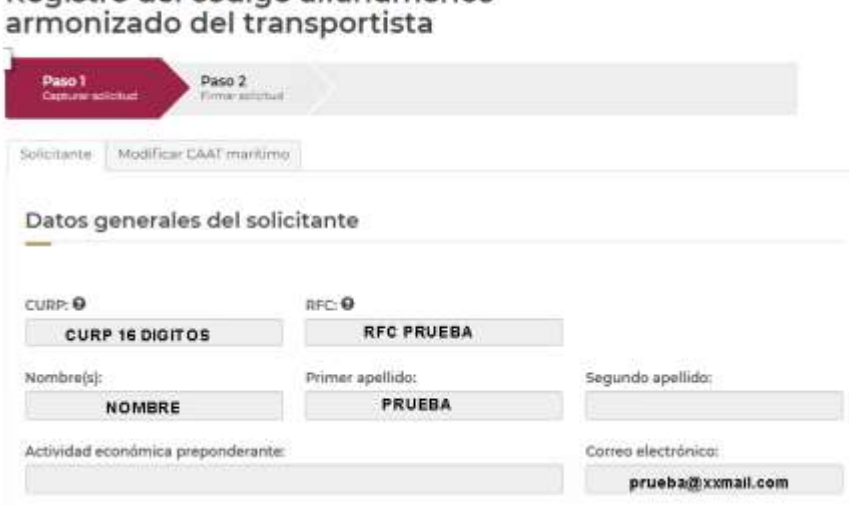

Registro del código alfanumérico

Si los datos mostrados no son correctos o es necesario actualizarlos, lo debe verificar en la Administración Central de Servicios al Contribuyente, ya que la VUCEM toma los datos del registro en el Sistema Institucional del SAT (RFC).

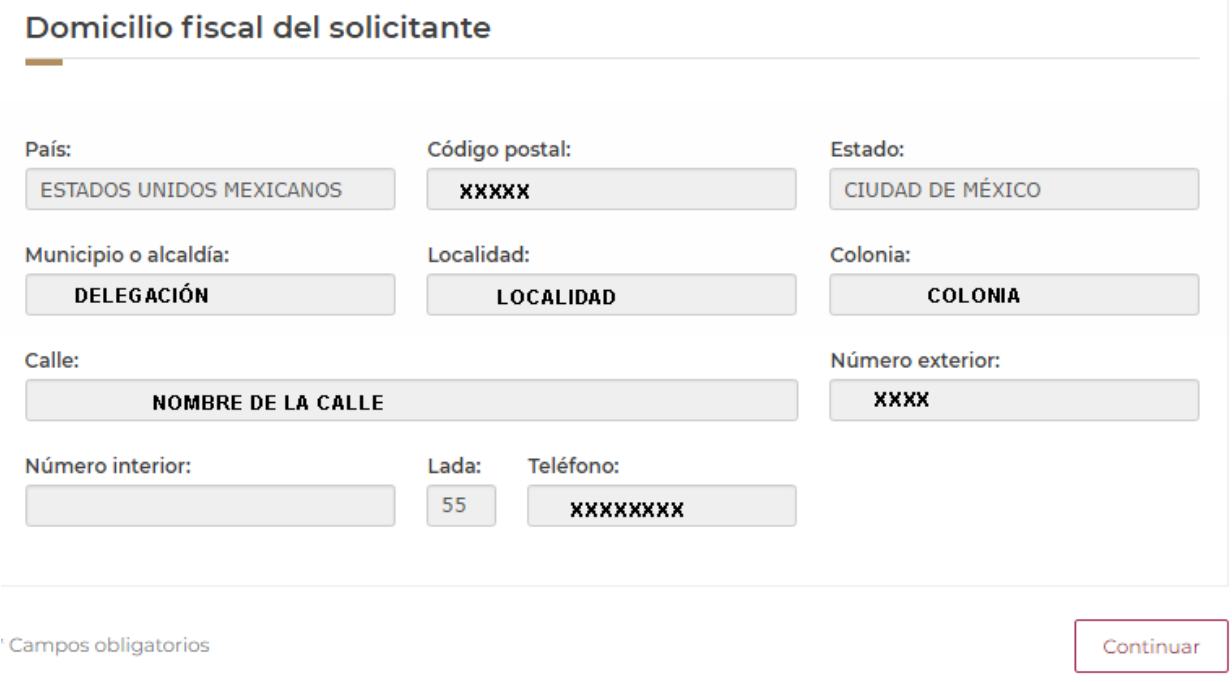

3. Para actualizar la información de una empresa con perfil Marítimo ya registrado. Da clic en la pestaña "Modificar CAAT Marítimo" selecciona el tipo de empresa a buscar (Nacional o Extranjera) y captura el CAAT de la empresa o personal que requiera modificar.

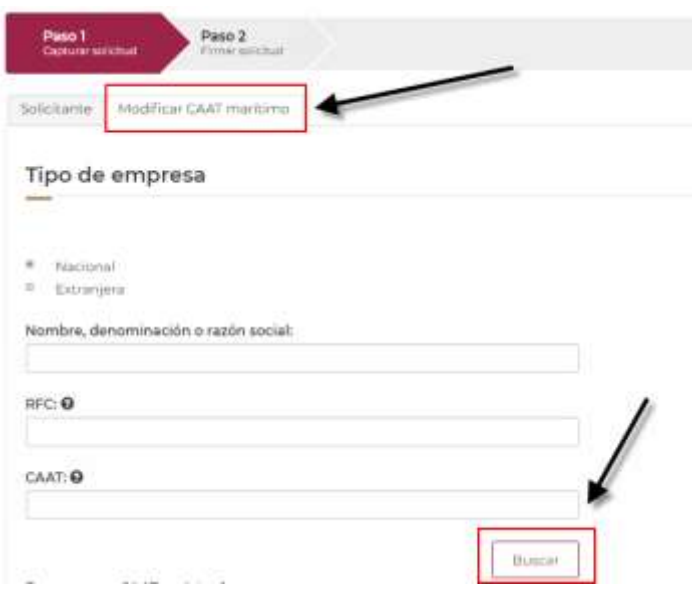

4. Da clic en el botón Buscar, el sistema mostrará un listado de las empresas con un CAAT registrado, con perfil Marítimo indicando nombre/Denominación/ Razón Social, clave de CAAT, inicio y fin de vigencia, así como el país, recordemos que el CAAT Marítimo no tiene vigencia.

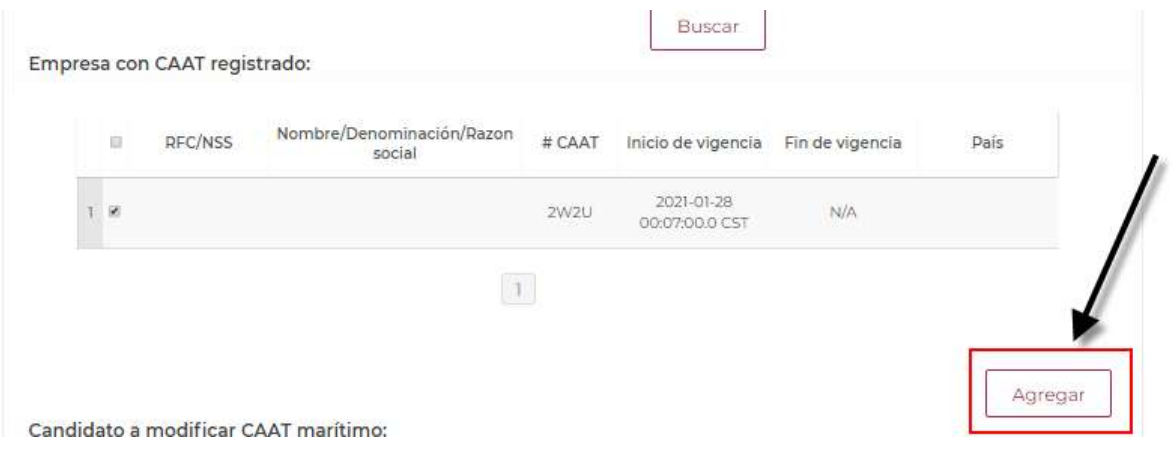

- 5. Posterior a esto, al seleccionar el registro y dar clic en agregar. El sistema mostrará la pantalla "Datos de la persona moral o física" seleccionada y capturados anteriormente. Y se muestran de sólo lectura, esto para que sea revisado antes de proceder con movimiento actualización.
- 6. Al dar clic en guardar, el registro pasará a la pantalla de Candidato a Modificar CAAT Marítimo, selecciona nuevamente el registro y da clic en modificar.

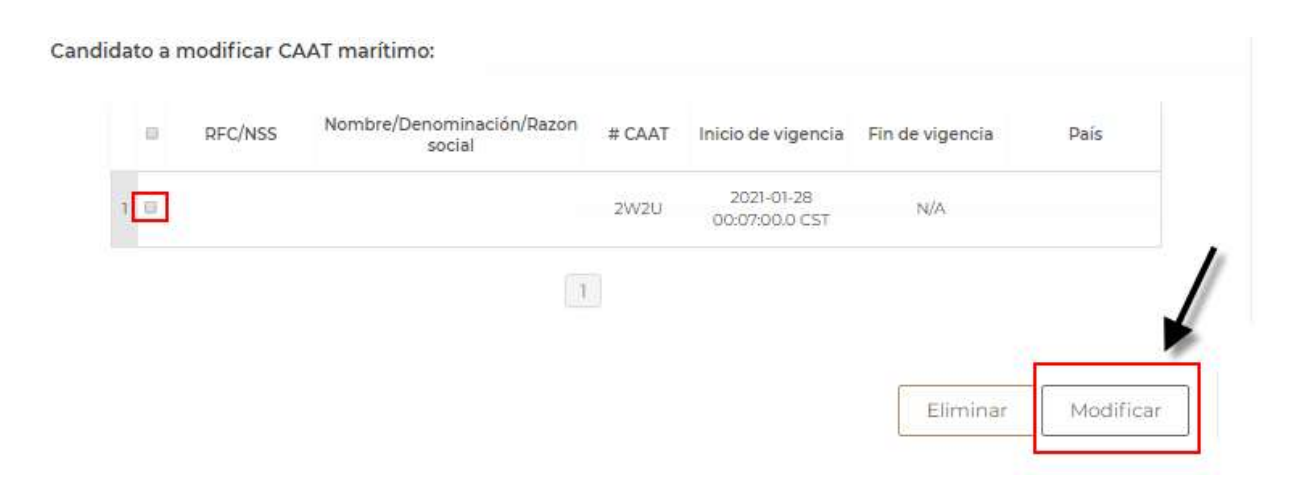

7. En la pantalla "Datos Persona Moral Extranjera" muestra los datos capturados en el último movimiento de actualización de datos. Puede actualizar estos datos capturando los vigentes.

### <span id="page-17-0"></span>**Persona Moral Extranjera**

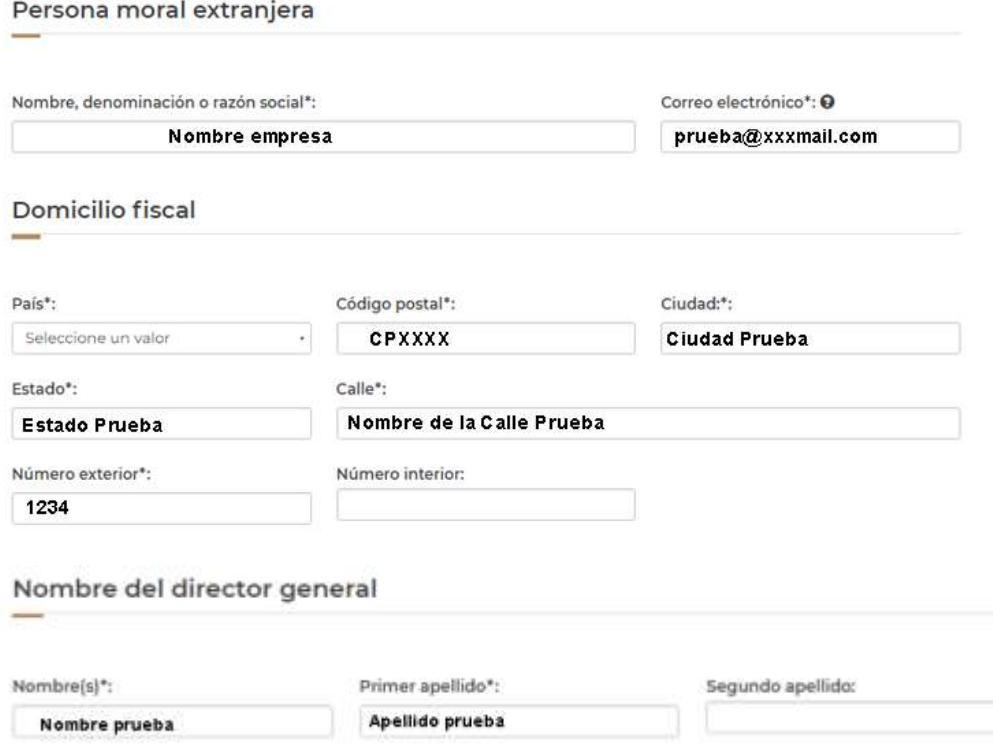

#### <span id="page-17-1"></span>**Persona Fisca Extranjera**

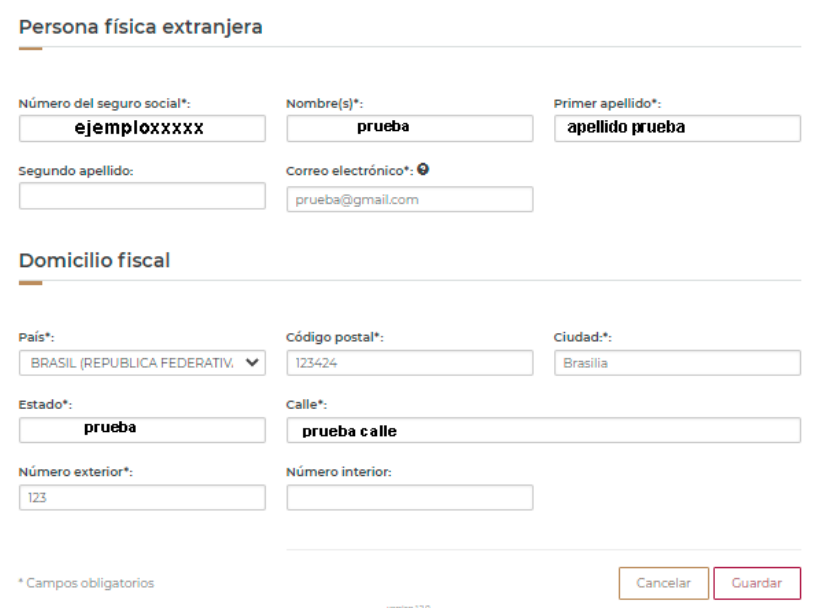

#### **Persona Moral Nacional**

<span id="page-18-0"></span> En la siguiente pantalla muestra los datos solo de lectura de Persona Moral Nacional capturados en último movimiento de actualización, sólo el dato del Director General puede actualizar y sólo se mostrará si se trata de una persona moral.

Para el caso de **Persona Física Nacional** no será posible modificar información.

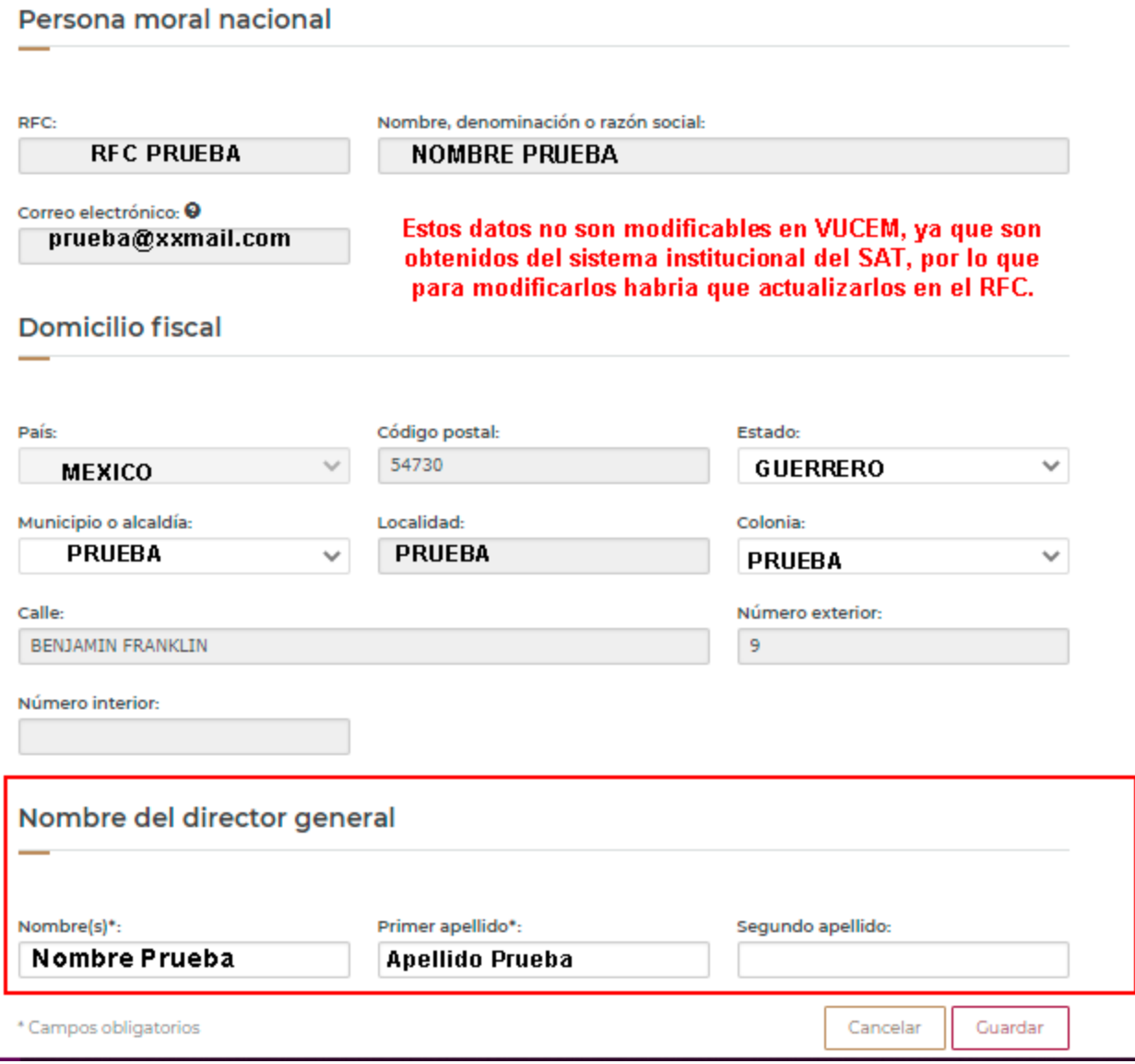

8. Al finalizar de clic en "Siguiente", se solicitará firmar con su FIEL:

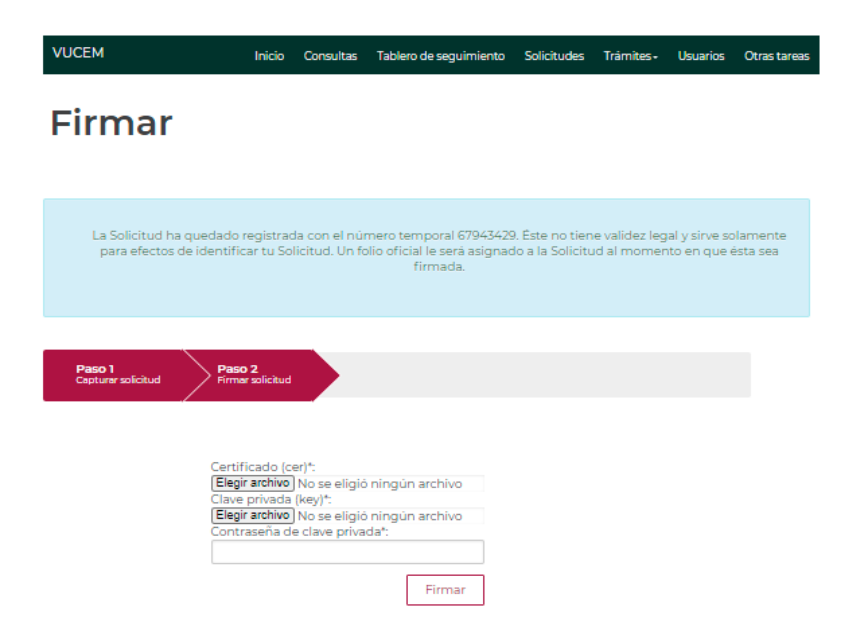

9. Se mostrará un link a través del cual podrá descargar en formato PDF el acuse de su trámite. Puede elegir Guardar o Imprimir este acuse, mismo que podrá consultar en el apartado de acuses y resoluciones.

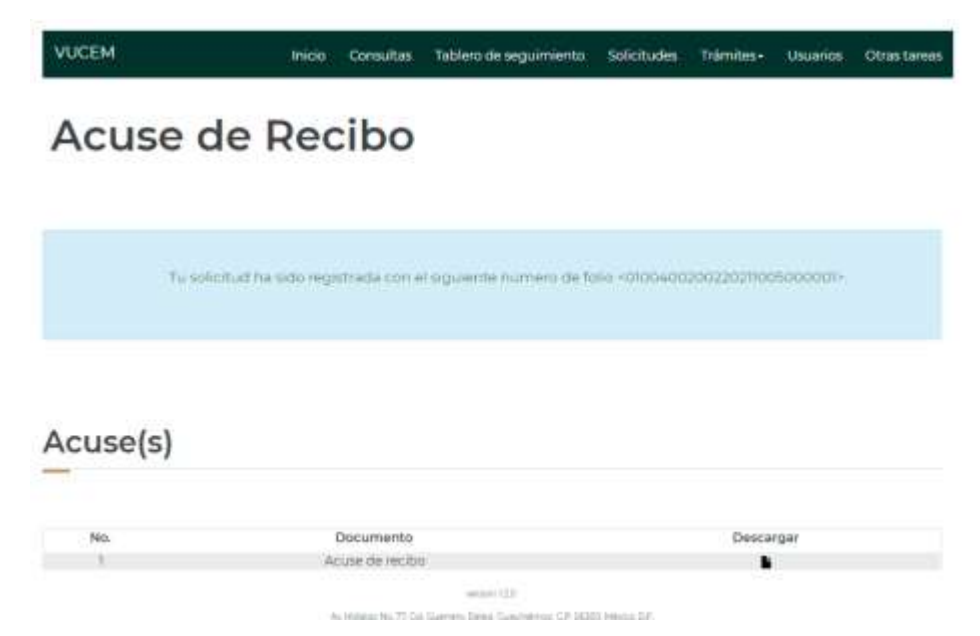

Para recuperar acuses y resoluciones, puede consultar el manual:

[Manual de Consultas de Acuses y Resoluciones VUCEM](https://www.ventanillaunica.gob.mx/vucem/Manualesa/Gen/MARHI16/vucem015980.pdf)

Para dudas o comentarios puede enviar correo a [ventanillaunica@sat.gob.mx](mailto:ventanillaunica@sat.gob.mx) y/o [contactovucem@sat.gob.mx](mailto:contactovucem@sat.gob.mx) , en caso de falla llamar al 800 286 3133 opción 1, para generar reporte.